# Setting up Outlook 2007

1. Please open the program and from the toolbar then click on Tools -> Account Settings.

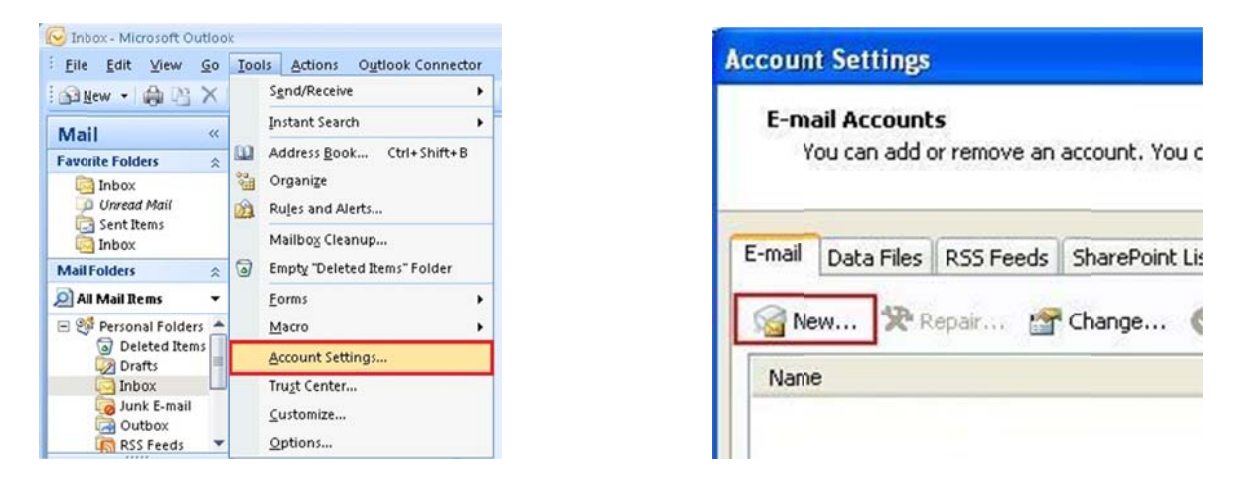

2. The Account Settings box will appear. Please click New.

3. Click on Microsoft Exchange, POP3, IMAP, HTTP to select the option and then click Next. Please see the image below;

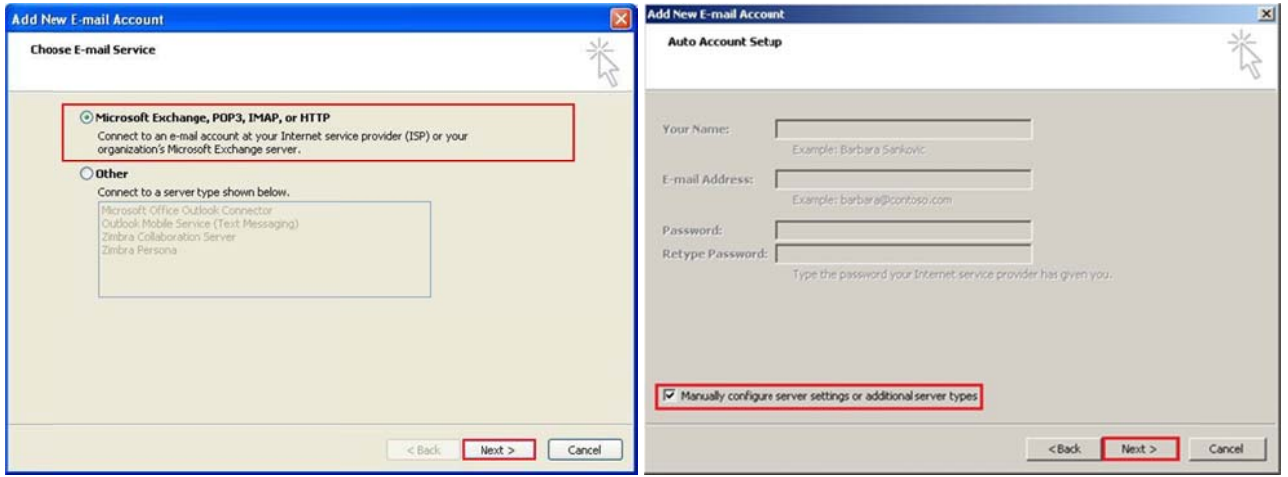

4. Click on the button to choose manual configuration. It is recommended to do the setup manually; this will help you to understand the process. Moreover it will help you in the future to make any changes by yourself. Check the box to proceed with the manual setup and then click Next.

5. Please select Internet E-mail and click Next to proceed.

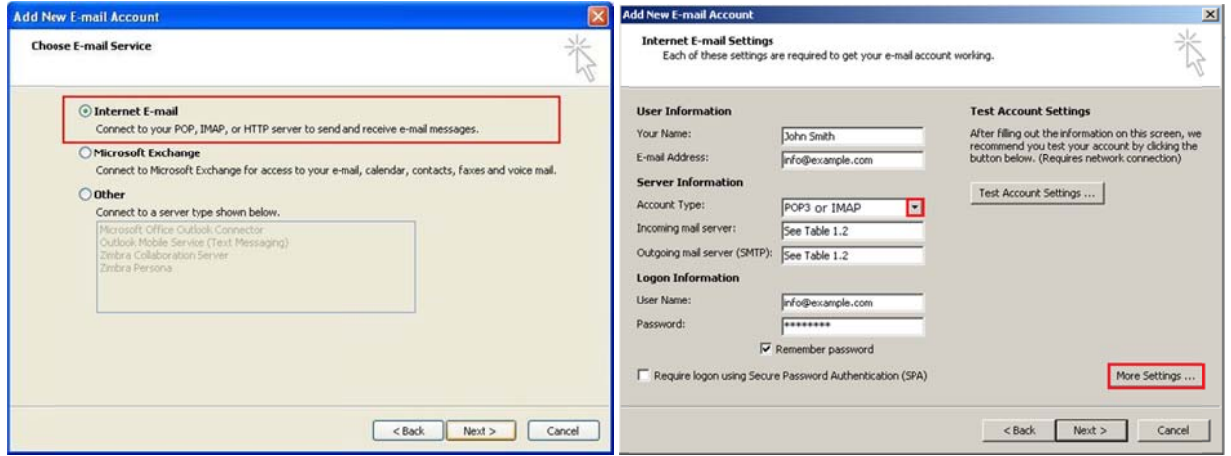

6. You are now asked to enter your email account details.

6.1 Enter your full name (e.g. **John Smith**). This name will be displayed before your email address when the receivers check your email from their email client.

6.2 Enter your full email address. For example, **info@example.com**

6.3 Select the Account Type **POP3/IMAP** (please see the **Table 1.1** below)

**Table 1.1 :** Which one to pick, **IMAP** or **POP3**?

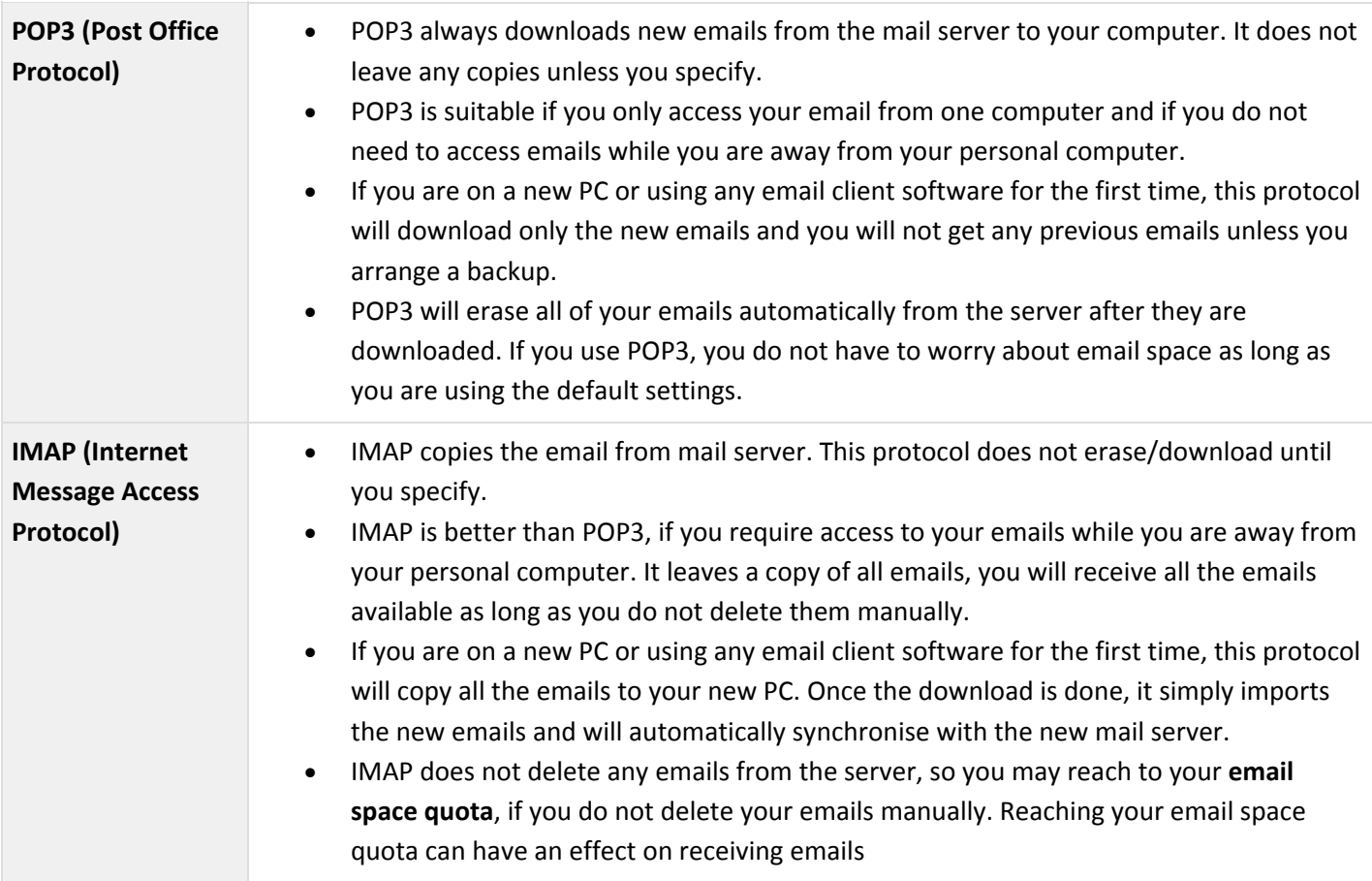

6.4 Enter your **Incoming (POP3/IMAP) and Outgoing (SMTP) Mail Server** – Your Incoming and Outgoing Mail Server

### **Table 1.2 :**

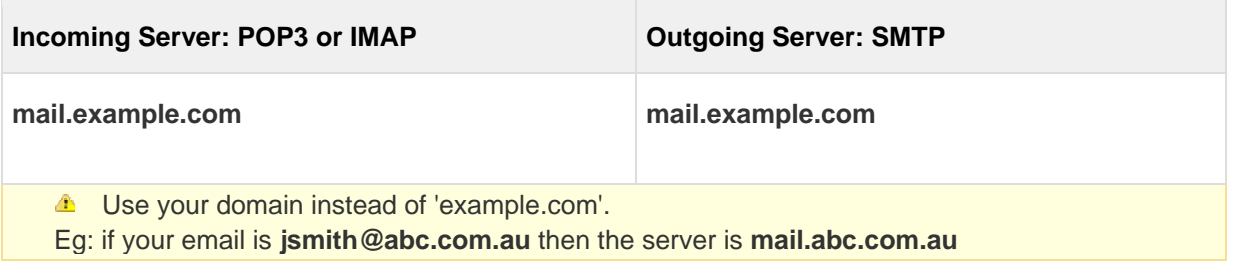

6.5 For User Name, enter your full email address. For example: **info@example.com**. Enter your email password

### 7. Click **More Settings**.

8. Click the Outgoing Server tab and then tick 'My outgoing server (SMTP) requires authentication'. Use both Incoming and Outgoing Server to 'mail.yourdomain.com', and then select 'Use same settings as my incoming mail server'.

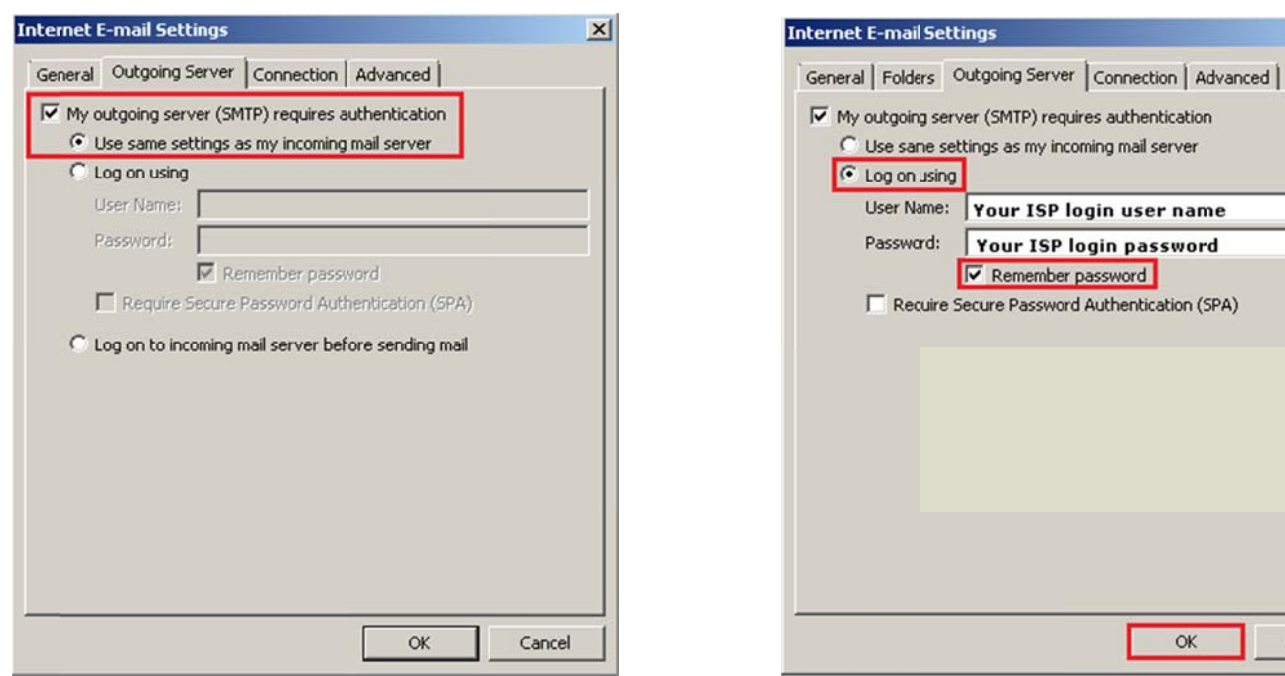

## Now for 'POP3' setting:

Click Advanced tab. Leave the default POP3 port for inbound emails to 110. The SMTP port for outbound emails is **26. Click OK.** 

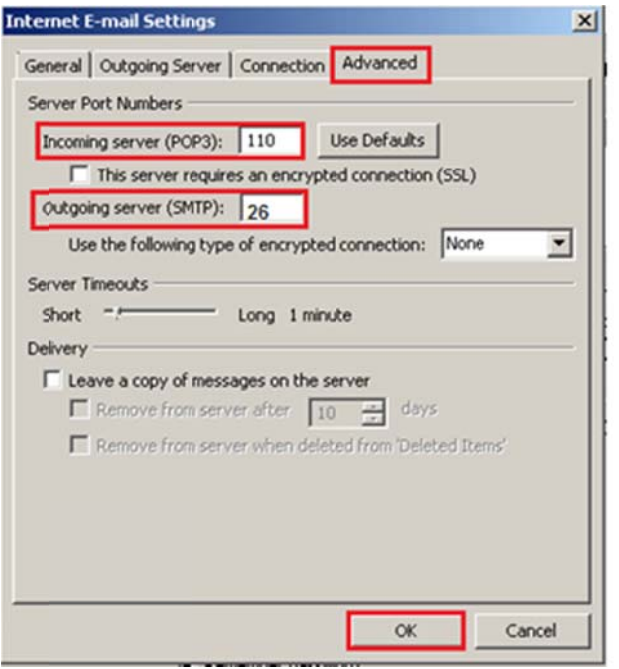

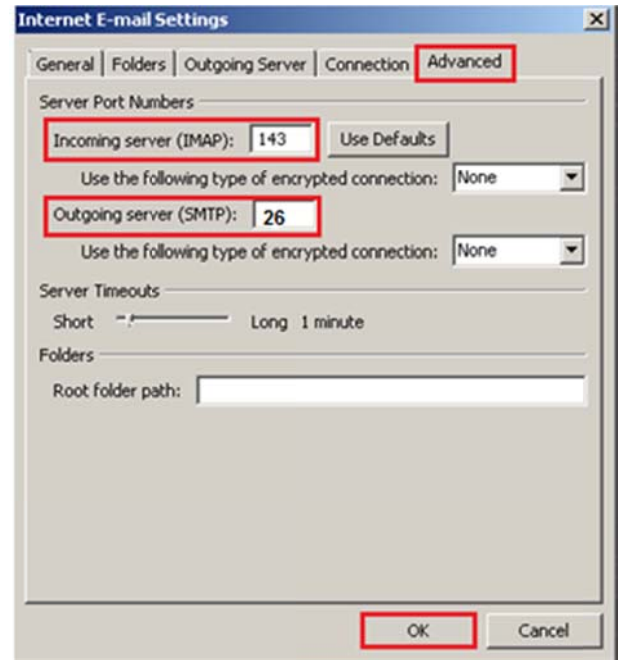

 $\alpha$ 

Cancel

 $\vert x \vert$ 

#### For 'IMAP' setting:

Click Advanced tab. Leave the default IMAP port for inbound emails to 143 The SMTP port for outbound emails is **26. Click OK.** 

9. Once the process is completed successfully, you will get a confirmation message, click on 'Finish' to complete the setup.